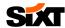

## SIXT WEBSITE

## ном то воок

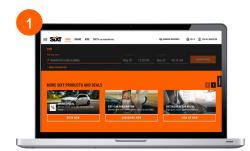

#### **GO TO WEBSITE**

Open the link in browser: <a href="https://www.sixt.de/">https://www.sixt.de/</a>

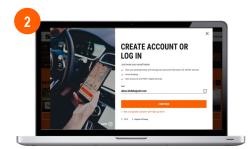

#### LOG IN TO YOUR ACCOUNT

Enter your log in data and forward the log in process.

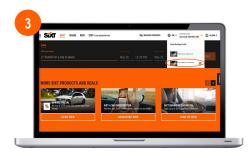

### **SELECT YOUR BUSINESS PROFILE**

Select your Business account to forward with your booking.

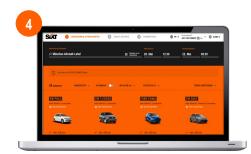

### **ENTER RENTAL DETAILS**

Enter your rental details and make sure your Business profile is selected.

# **SIXT WEBSITE**

SET-UP

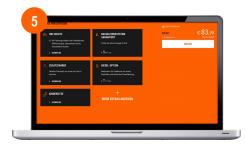

## **CHOOSE PROTECTION AND EXTRAS**

Select the requested protection package and extras.

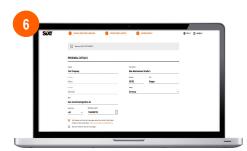

## **COMPLETE RESERVATION**

Add your personal data and complete the reservation by clicking on "Book now".

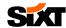

## **FAQS**

1

#### WHERE CAN I FIND MY INVOICES?

- To view your invoices, go to Account > My Bookings.
- Then select the relevant booking and scroll down to "Download invoice".

2

#### **HOW DO I SELECT MY BUSINESS PROFILE?**

In the first booking step, you can choose between your different profiles and select your business profile:

#### RENT

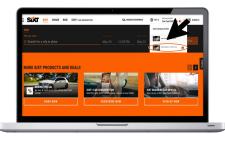

3

#### HOW DO I BOOK THE DELIVERY & COLLECTION SERVICE?

Click on "Search for a city or place" and click on "Delivery and pick-up service". In the next step you will be forwarded to the Delivery & Collection booking flow. Please find more information on the Business Infopoint.

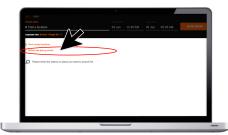